## Mettre des numéros de page - Word

**Pa** Difficulté Facile  $\begin{bmatrix} 0 & \text{During } 0 \end{bmatrix}$  Durée 5 minute(s)  $\begin{bmatrix} 0 & \text{Right } 0 \end{bmatrix}$  Public Professionnels, Grand public, Médiateurs, Autres  $\bigcirc$  Licence CC-BY-NC-SA  $\|\bullet\$  Type de Fiche action  $\Theta$  Durée 5 minute(s) contenu

Ce tutoriel vous apprendra à mettre des numéros de pages sur Word.

## Sommaire

Étape 1 - Accéder aux [paramètres](#page-0-0) d'insertion

Étape 2 - Choisir un type de [numéro](#page-0-1) de page

**Commentaires** 

## <span id="page-0-0"></span>Étape 1 - Accéder aux paramètres d'insertion

1. Cliquez sur l'onglet Insertion,

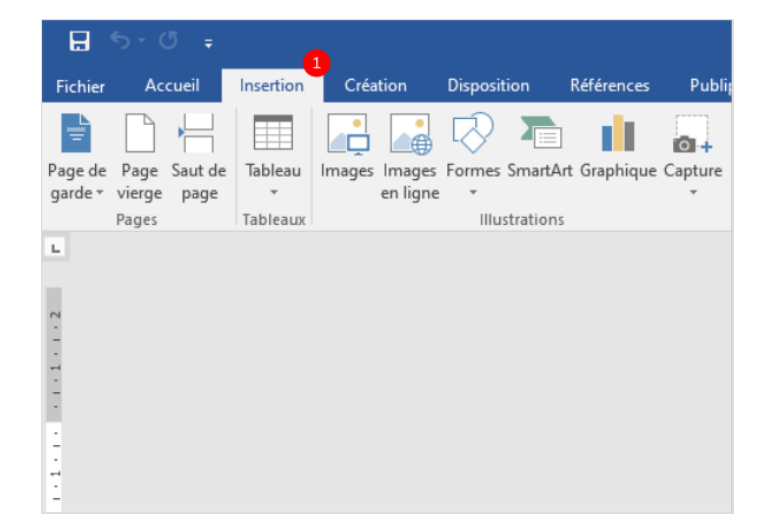

## <span id="page-0-1"></span>Étape 2 - Choisir un type de numéro de page

- 1. Cliquez sur le bouton Numéro de page
- 2. Et, cliquez sur haut ou bas de page
- 3. Enfin, Choisissez un type de numéro de page.

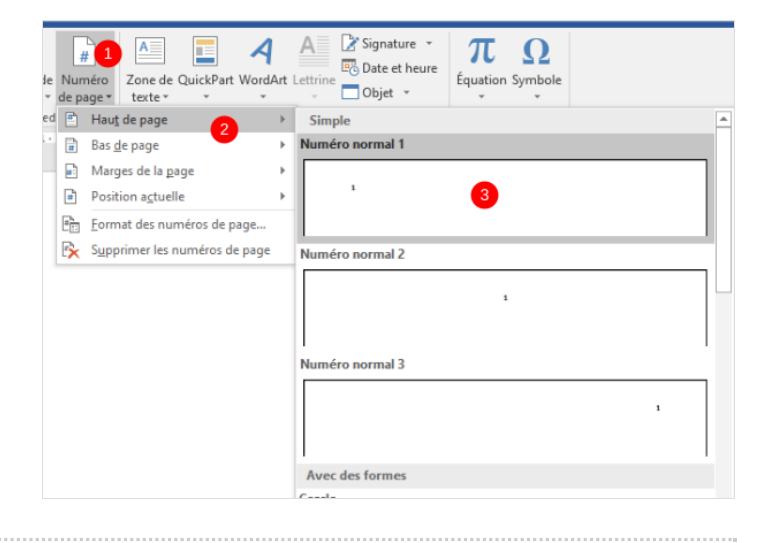